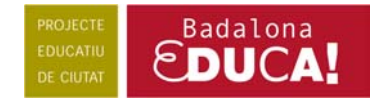

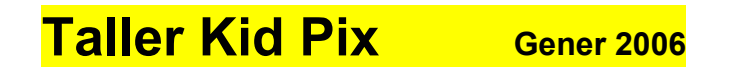

Entreu al programa. Un cop dins, podeu aturar la música amb la tecla Esc o fent un clic amb el ratolí.

Us demanarà el vostre nom. Escriu Taller KP i premeu el botó **Entra**.

Un cop identificats, us apareixerà la pantalla corresponent al **Taller de pintura**.

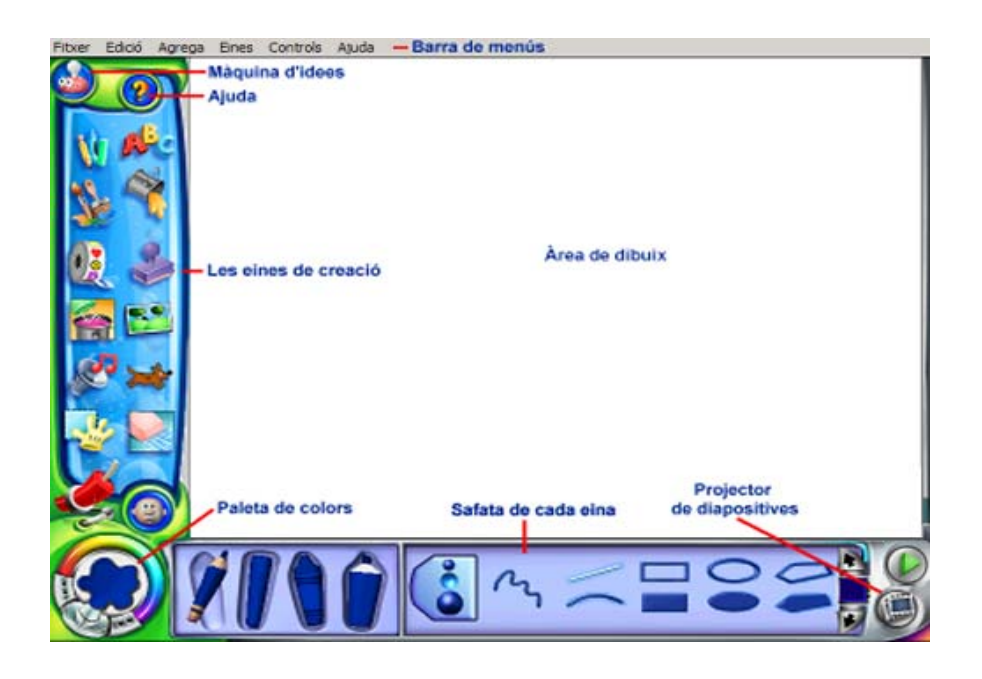

Des d'aquí es pot accedir a les diferents eines i menús. Comencem, doncs, la pràctica.

 **1.** Feu clic a sobre l'eina **Text**. A la part inferior de la pantalla apareix la safata de text.

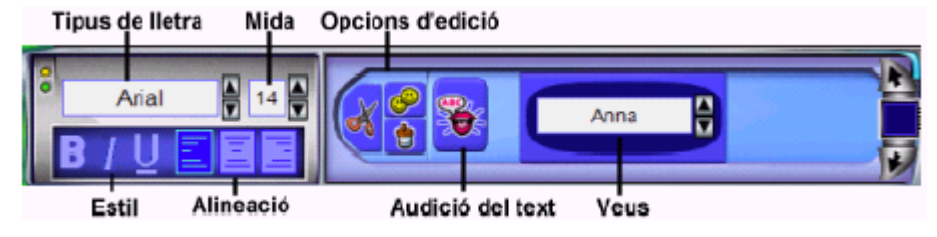

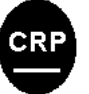

Centre de Recursos Pedagògics Ciutat de Badalona <http://www.xtec.net/crp-badalona>

Feu clic al lloc de l'àrea de dibuix que voleu que us aparegui el quadre diàleg de text. Tot seguit **escriviu el text** a dins del quadre. Graveu-lo en el directori que us indicarem

 **2.** Feu un clic sobre l'eina **Imatge de fons**. A la part inferior de la pantalla apareix la seva safata corresponent. Exploreu les carpetes i les safates de les carpetes i trieu una imatge. Arrossegueu-la a l'àrea de dibuix.

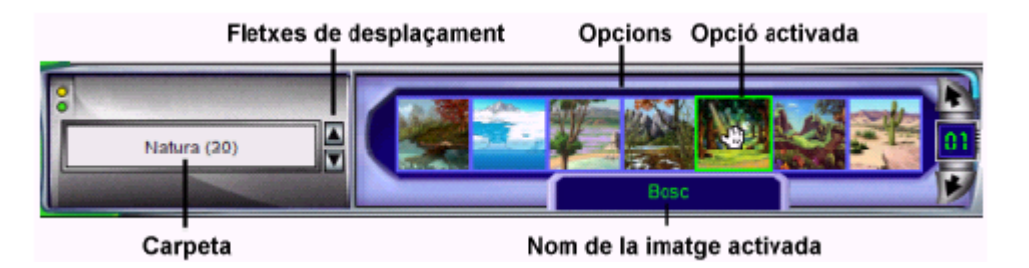

 **3.** Feu un clic a sobre l'eina **Animacions** . Exploreu les carpetes i les safates de les carpetes i trieu una animació. Arrossegueu-la a l'àrea de dibuix. Per desplaçar-la, feu clic al damunt i desplaceu el punter del ratolí. Feu clic per deixar-la anar.

Canvieu la mida de l'animació per mitjà dels botons

Per poder visualitzar l'animació sense interrupcions, feu clic al botó. Per aturar-la, torneu a fer clic al mateix botó.

 **4.** Afegiu un segell fent un clic a sobre l'eina **Segells de goma** per accedir a la safata dels segells. Escolliu una carpeta. Feu clic a un segell i a continuació cliqueu a la vostra creació artística. Una vegada estampat, podreu desfer aquesta acció mitjançant l'eina **Desfer** .

 **5.** Inseriu un adhesiu fent clic a sobre l'eina **Adhesiu**. Escolliu un adhesiu d'una de les carpetes i arrossegueu-lo a l'àrea de dibuix.

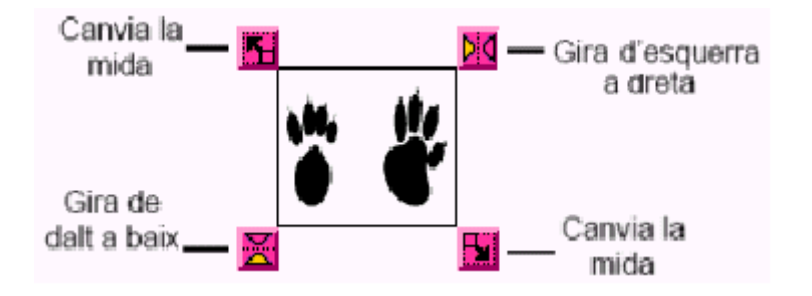

Podeu desplaçar l'adhesiu fent clic al damunt i arrossegant-lo, canviar la mida i girarlo de dalt a baix i d'esquerra dreta. Si en qualsevol moment el voleu esborrar, feu-hi clic al damunt i premeu la tecla **Supr**.

 **6.** Feu un clic a sobre l'eina **Dibuixa** . A la part inferior de la pantalla, apareix la safata amb les opcions de l'eina.

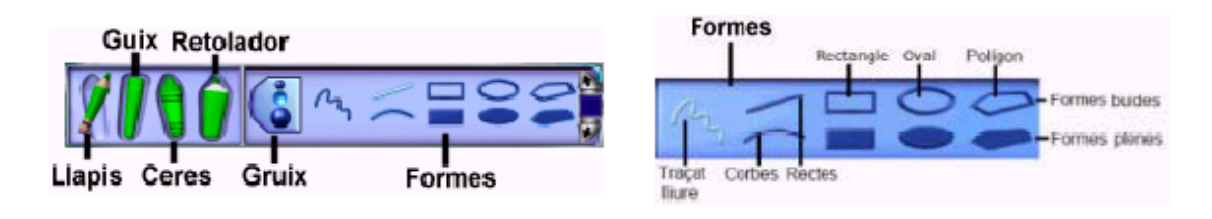

Escolliu un color, fent clic a l'eina **Colors**, i dibuixeu amb les eines de la safata.

 **7.** Afegiu un so de la biblioteca fent un clic a sobre l'eina **Sons** per accedir a la safata. Escolliu una carpeta i feu clic sobre les imatges. Podreu sentir els sons de la biblioteca. Trieu un so i, mantenint premut el botó esquerre del ratolí, arrossegueu-lo fins a l'àrea de dibuix.

Per escoltar el so afegit, feu clic a la icona ▶. Si voleu aturar-lo, feu clic a ■. Per esborrar un so afegit al dibuix, feu clic al botó **Sense so**.

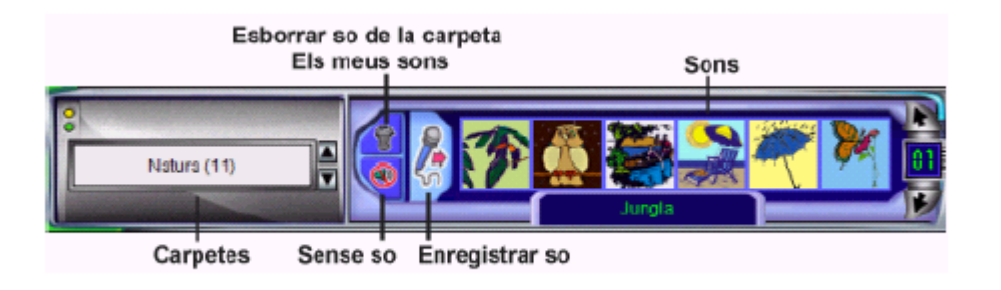

**8.** Feu clic a l'eina **Batedora** .Us apareixerà la safata.

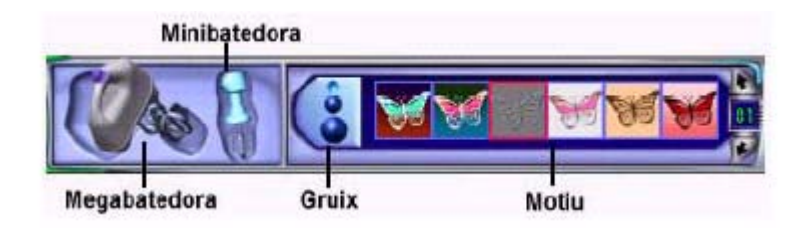

Treballeu amb una creació amb una imatge de fons per veure millor l'efecte.

Feu clic a la **Megabatedora** i escolliu un motiu per barrejar tota la creació. Aneu canviant de motius i observeu les barreges.

Tot seguit, feu clic a la **Minibatedora** (aquesta barreja només l'àrea que arrossegueu amb el ratolí). Escolliu gruix i motius i divertiu-vos amb els resultats.

**9.** Feu clic a l'eina **Galleda**. Us apareixerà la safata corresponent.

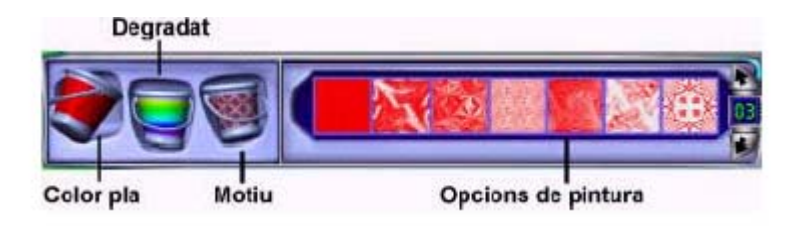

Amb les diferents galledes i opcions de pintura, podeu canviar els colors d'alguns elements de la vostra creació.

 **10.** Useu l'eina **Manipula** per recollir elements, desplaçar-los, retallar-los, copiarlos i enganxar-los. Feu un clic a sobre l'eina **Manipula**. Us apareixerà la safata, tot seguit, feu clic a la **Mà**.

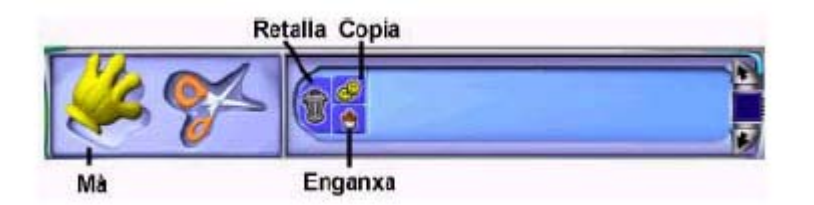

Feu clic a l'eina **Tisores**, us apareixerà la safata de l'eina. Useu l'eina **Tisores** per retallar una part de la vostra creació artística i enganxar-la en un altre lloc. Feu clic a les diferents opcions i comproveu els resultats.

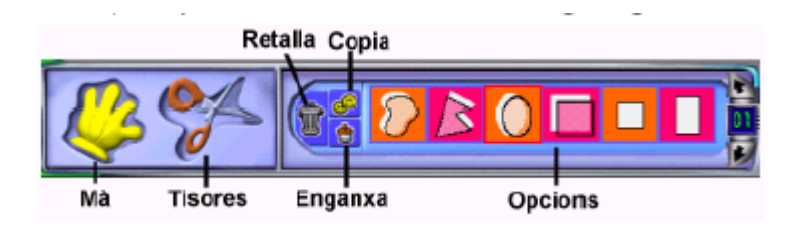

 **11.** Ara us farem pas de diapositives, amb totes les vostres creacions, utilitzant l'eina de projeccions de diapositives.